# <span id="page-0-0"></span>**Softphones**

#### **Important Info | NocTel Go**

Looking for a softphone for your mobile device? NocTel has a new mobile softphone app calle[d NocTel Go](https://noctel.com/noctel-go)! The app is available for both iOS and Andriod. Check out our [Go documentation space](https://noctel.com/help/display/NG) for helpful how-tos or our [provisioning](https://noctel.com/help/pages/viewpage.action?pageId=9371692) article to get started.

To add a softphone to your NocTel account, you first need to have softphone software on your computer or mobile device. Many different SIP-compatible programs can be used. Below are instructions for using X-Lite a Mac or Windows based software and Telephone a Mac only option.

# **Using X-Lite softphone**

- 1. On your browser go to<http://www.counterpath.com/x-lite/> 2. Click on the download link. J, **COUNTERPATH PRODUCTS SOLUTIONS PARTNERS COMPANY SUPPORT STORE** Q X-LITE Try the most popular features of our Lite Bria client free before you buy! **DOWNLOAD** Home » Products » X-Lite
- 3. Click on the download link that matches with your operating system.

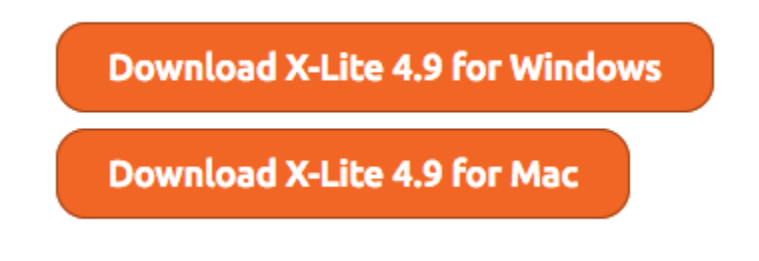

- 4. After downloading open the installer file and install it following the instructions it provides.
- 5. Once X-Lite is installed, go to [www.noctel.com](http://www.noctel.com) and log in to your account.

6. Click **Extensions** on the left-hand menu

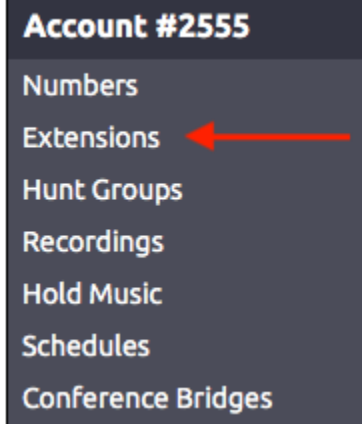

7. Click **Add a New Extension** link located above the extension list.

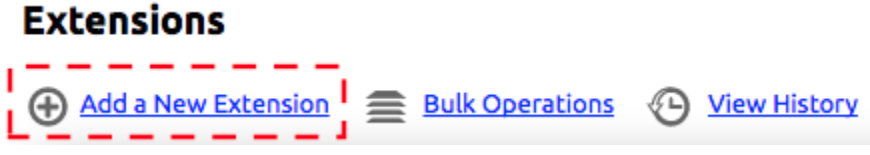

8. Locate the **Generic SIP device** area and click **Add Device**.

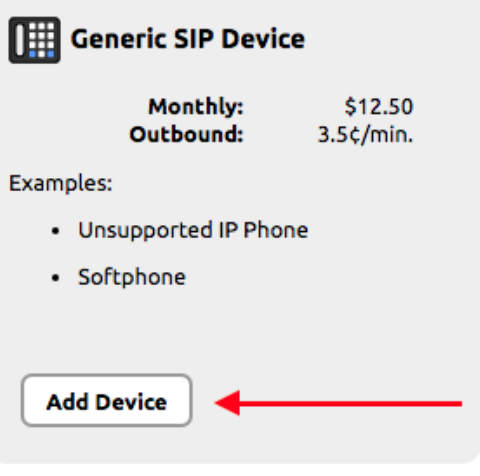

9. A new Generic SIP extension will be created. Click the **pencil** icon to add an extension number and name. Photo

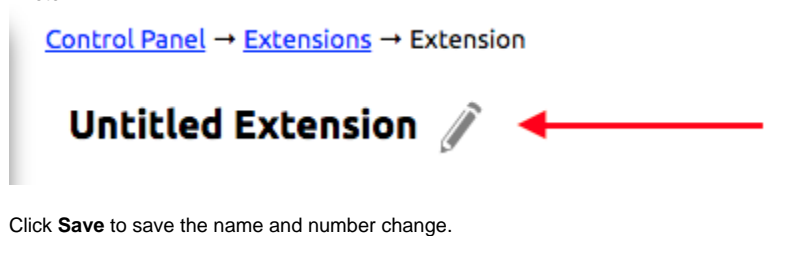

Extension #5000 : Soft Phone 1 Save Cancel

10. Below the Device Connectivity chart at the bottom of the extension's page is the section titled **How to Configure Your Generic SIP Device**. This area contains the information you will need to connect the extension to the X-Lite software. Make a note of the Info to use in the next steps.

#### How to Configure Your Generic SIP Device

SIP Host: atl10.noctel.com

SIP User ID: zvcmIUzIGdqGsFH

#### SIP Password: cpq65TO7C7iXShS

- 11. Open the X-Lite application on your device.
- 12. Click the **Account settings** link that is above the number pad or navigate to the account setting.

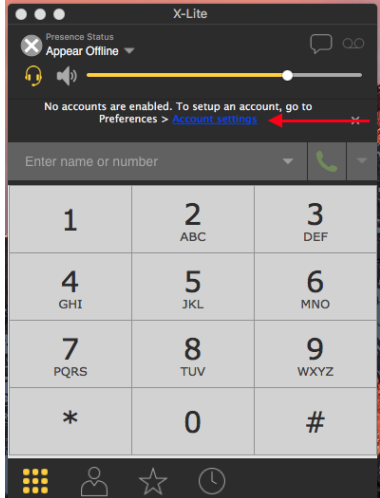

13. Give the new account in the X-lite software a name, if desired.

Sip Account - Disabled Account name: NocTel Softphones

14. In the **General** tab enter the following info:

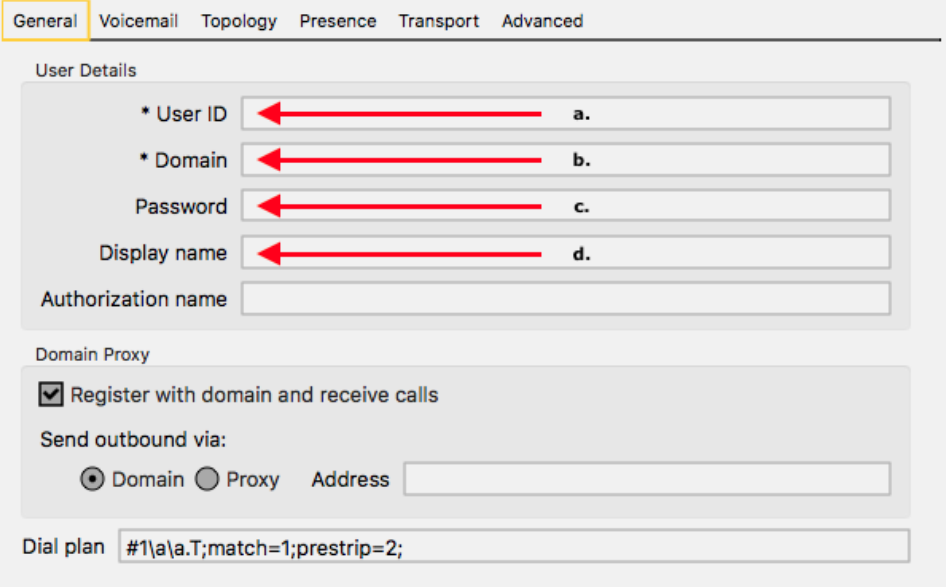

a. **User ID**: Enter the SIP User ID from the Generic SIP Extension you just created.

b. **Domain**: Enter the SIP Host from the Generic SIP extension you just created

- c. **Password**: enter the SIP Password from the Generic SIP extension you just created.
- d. **Display name**: add a name for the softphone if desired.

15. Click OK, and close the x-lite Preferences.

16. If configured correctly the **Status** of the softphone in the NocTel control panel should change to **Available** after a short while. You can now use the softphone.

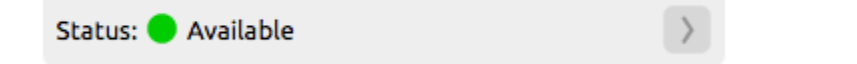

### **Using Telephone softphone on Macs**

- 1. Open the App Store.
- 2. Search for Telephone.
- 3. Click **Get** under the app icon. And wait for the app to install.

...

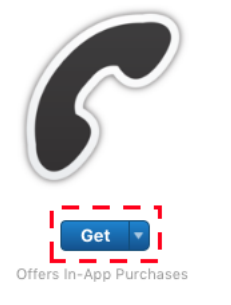

## Telephone 4

Telephone allows you to make phone calls over the Internet or your company's network. If your phone line supports SIP protocol, you can use it on your Mac instead of a physical phone anywhere you have a decent network connection.

...More

What's New in Version 1.2.6 Fixed a crash on incoming calls.

- 4. Go to [www.noctel.com](http://www.noctel.com) and log in to your account.
- 5. Click **Extensions** on the left-hand menu

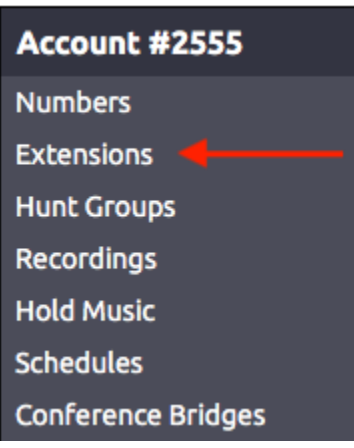

6. Click **Add a New Extension** link located above the extension list.

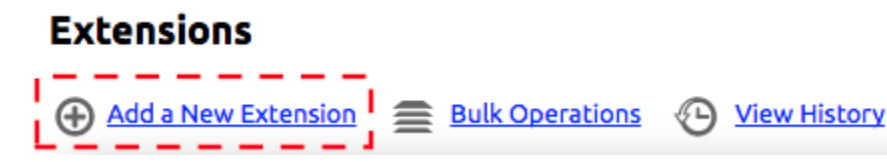

7. Locate the **Generic SIP device** area and click **Add Device**.

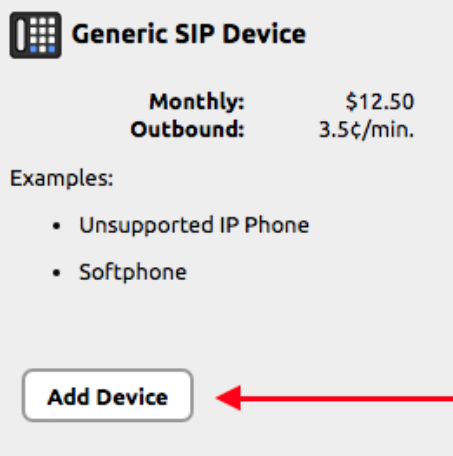

8. A new Generic SIP extension will be created. Click the **pencil** icon to add an extension number and name. Photo

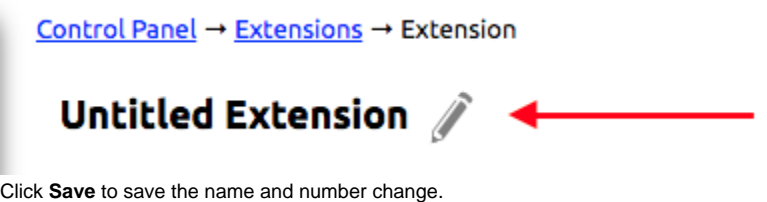

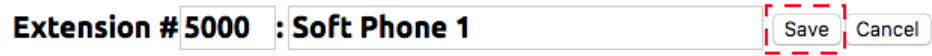

9. Below the Device Connectivity chart at the bottom of the extension's page is the section titled **How to Configure Your Generic SIP Device**. This area contains the information you will need to connect the extension to the X-Lite software. Make a note of the Info to use in the next steps.

# How to Configure Your Generic SIP Device

SIP Host: atl10.noctel.com

SIP User ID: zvcmIUzIGdqGsFH

SIP Password: cpq65TO7C7iXShS

10. Open Telephone application on your device.

11. Enter the following info into the App on startup:

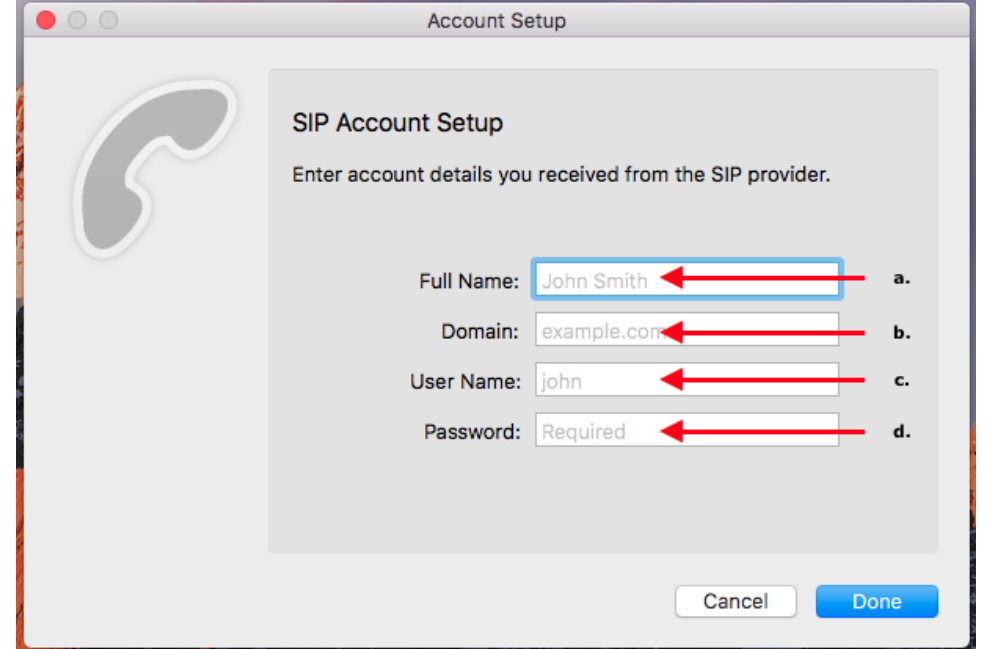

- a. **Full Name**: Give the softphone a name
- b. **Domain**: Enter the SIP Host from the Generic SIP extension you just created
- c. **User Name**: enter the SIP User ID from the Generic SIP Extension you just created.
- d. **Password**: enter the SIP Password from the Generic SIP extension you just created.
- 12. Click **Done** when finished.
- 13. If configured correctly the **Status** of the softphone in the NocTel control panel should change to **Available**. You can now use the softphone.

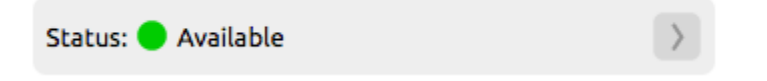

#### **General Info about Creating a softphone**

A softphone can be created using any number of the softphone programs out there, not just the ones detailed here. Whenever making a softphone in your account always use the Generic SIP Device as the extension type. The information listed at the bottom of the info page will have all the need info you need to connect the extension with the app of your choosing.

You should only use one softphone connected to each extension. Registering multiple softphones to the same extension on NocTel will work, but inbound calls will be delivered to a random softphone extensions, which may not be ideal for receiving calls.

#### Related articles

- [Provisioning a NocTel Go Extension \(Legacy\)](https://noctel.com/help/pages/viewpage.action?pageId=9371692)
- [Softphones](#page-0-0)